**Janet T. Mills Governor**

**Jeanne M. Lambrew, Ph.D. Commissioner**

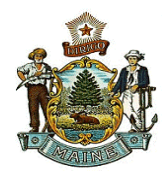

**Maine Department of Health and Human Services Maine Center for Disease Control and Prevention 11 State House Station 286 Water Street Augusta, Maine 04333-0011 Tel; (207) 287-8016; Fax (207) 287-9058 TTY: Dial 711 (Maine Relay)**

## **Entering RSV Doses**

## **Manual entry directly in ImmPact:**

To enter an immunization directly into ImmPact and have it come off the inventory: In the green column on the left, Under Patients heading, click "patient search" link enter at least two characters in two fields or if using the birth date field, enter the full date of birth

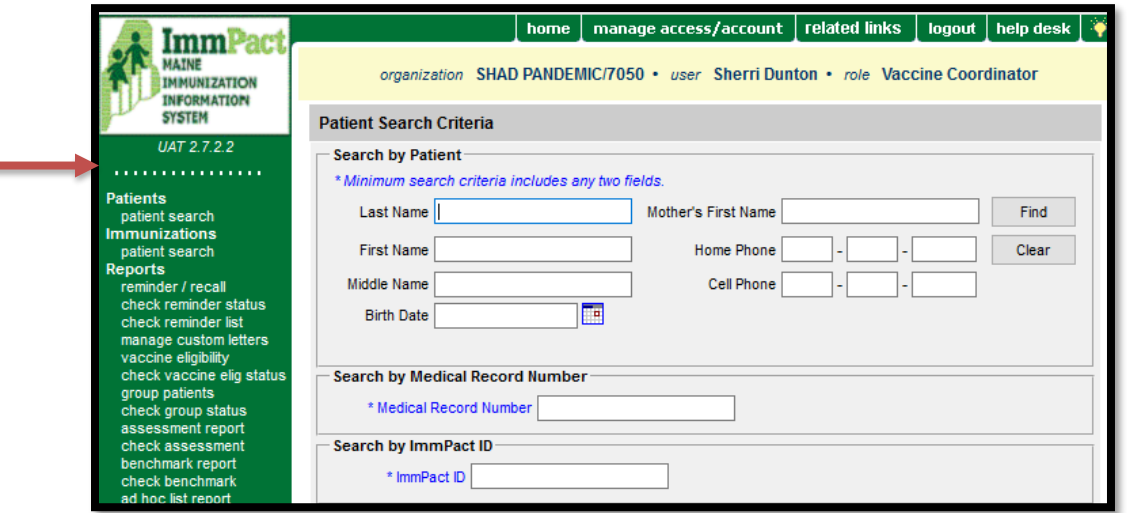

If the patient exists, you will see their name(s) with date of birth – click on the last name blue hyperlink for the correct patient:

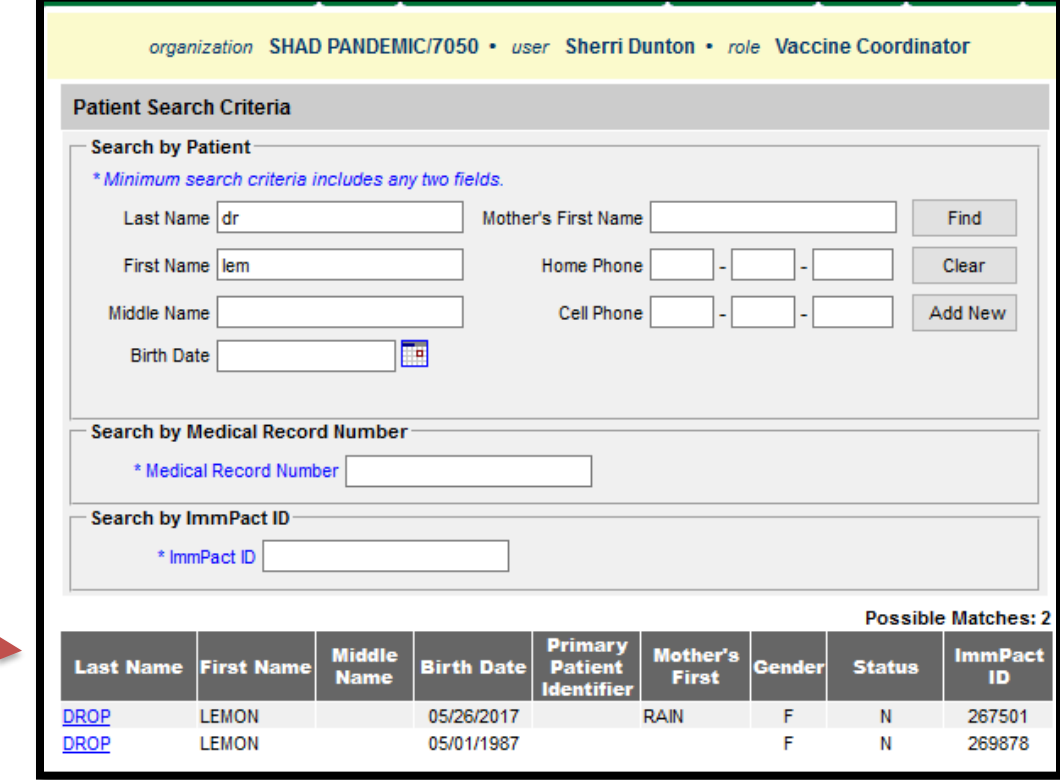

**Contract** 

If the patient does not exist, you will receive a message that says No Patients were found for the requested search criteria

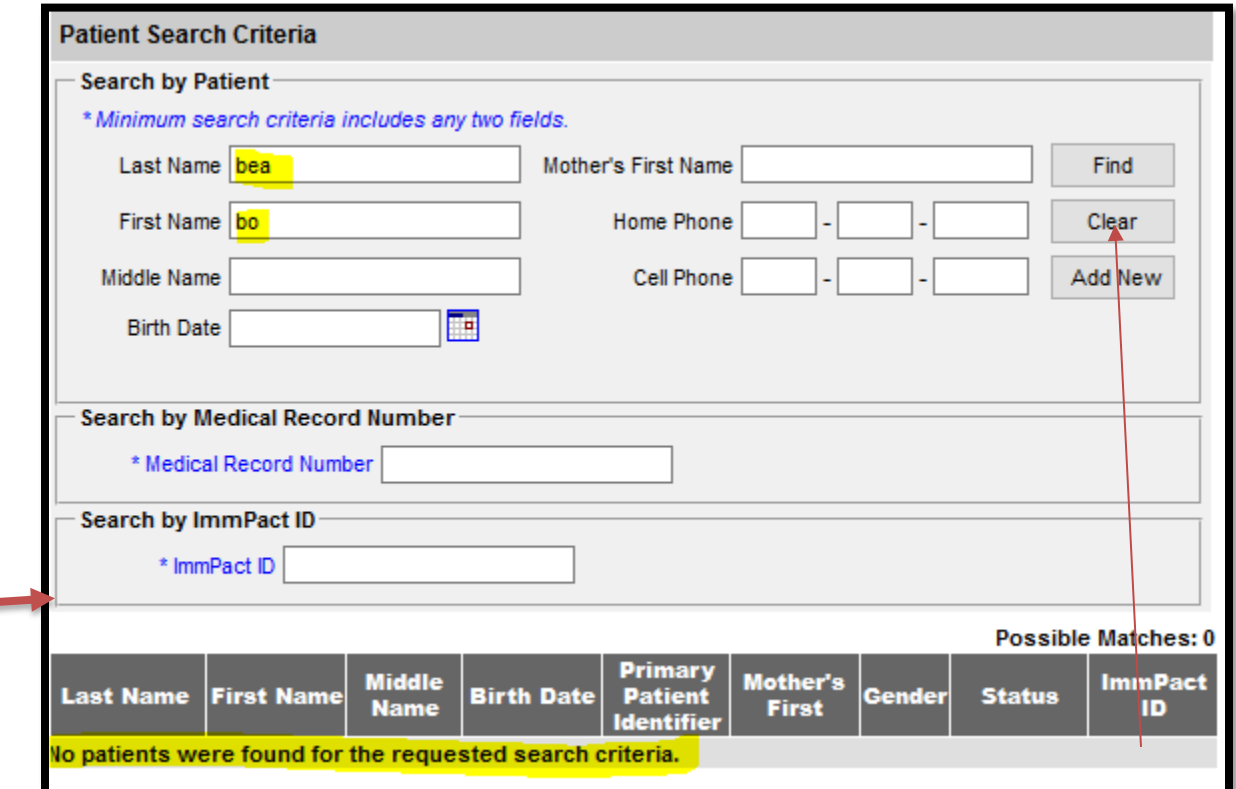

Or you may get a list but none of the births match yours.

Newborn could have no first name, mother's maiden name.

Try multiple variations of search.

If no match, click the **Add New** button.

Enter the required blue fields: Last Name, First Name, Gender Birth Date, Race, Ethnicity, Address (including county) – make sure to click the Save tab

Then click the History/Recommend tab. This will bring you to the administration and forecaster for the patient.

Click the **Add New Imms** button:

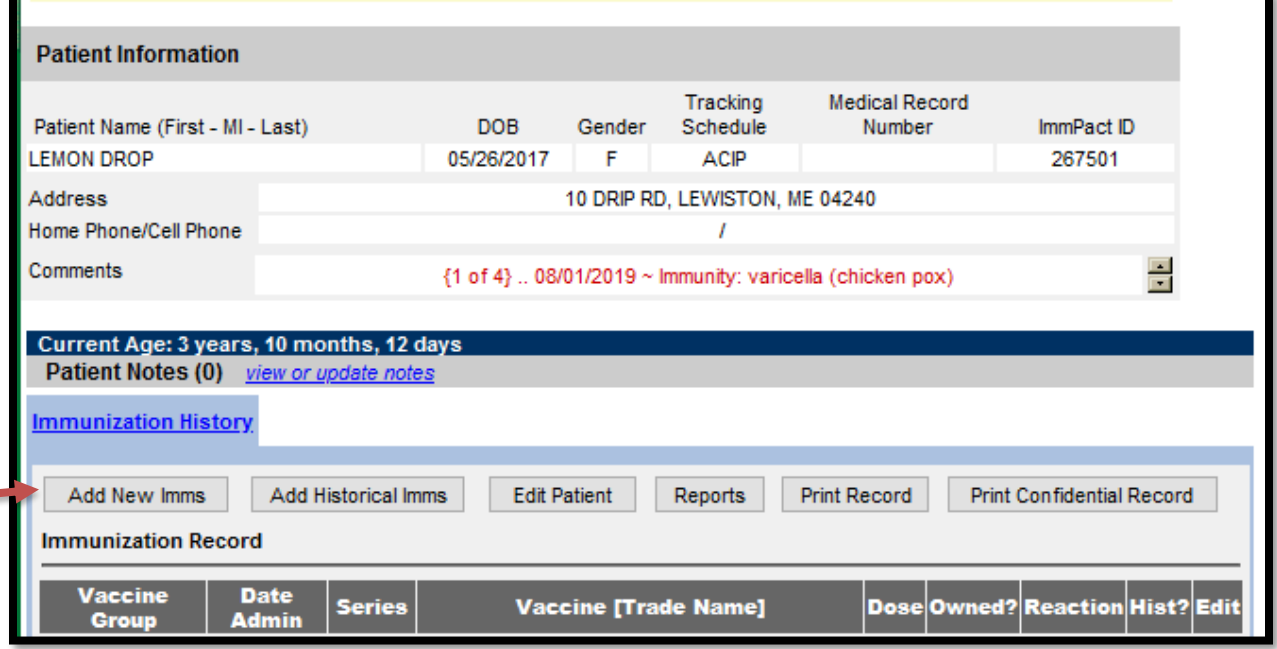

- Enter the date administered or use the calendar to choose the date
- Under Immunization, choose the immunization from the dropdown
- Under Trade Name-Lot#-Funding Source-Exp Date, choose the appropriate trade name and lot number from the drop down
- Under the Vaccine Eligibility, choose the appropriate eligibility for the patient on the date of administration
- Under the Administration By, choose the person who administered the vaccine
- Under the Body site, choose the appropriate choice from the drop down
- Under Route, choose the appropriate choice from the drop down
- Click Save

Upon clicking the **Save** button, you will receive a pop-up message:

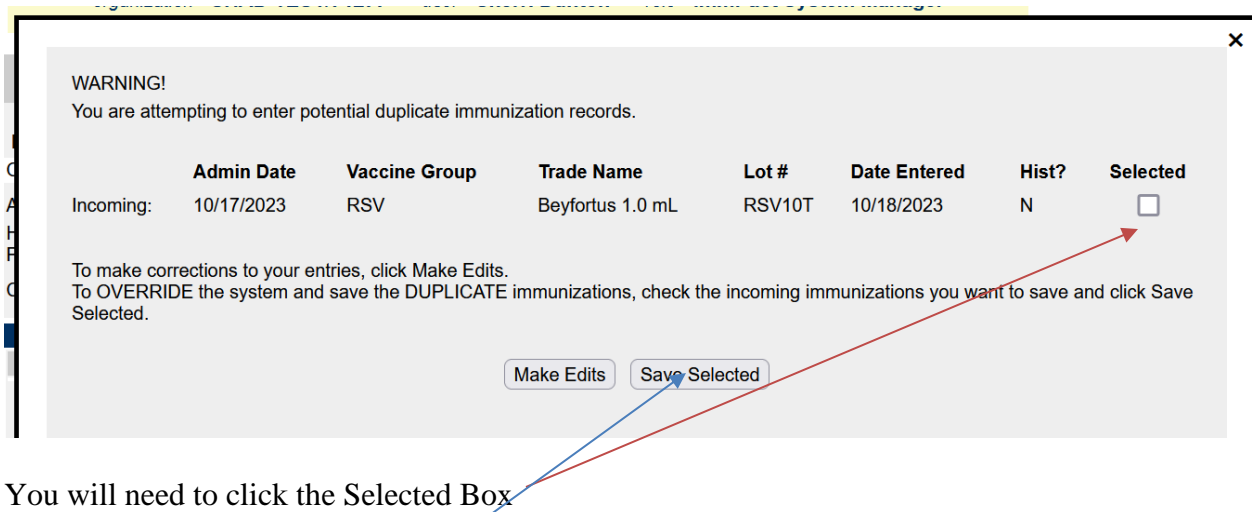

Then click the Save Selected tab

When you are done you should see both RSVs in patient record and two doses deducting from inventory

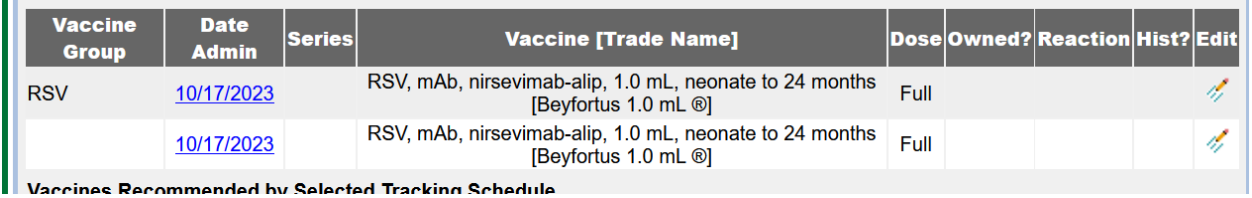

**HL7 entries:** Immpact will reject a second dose of same vaccination /same day. The patient's record will have to be selected and viewed; to determine which administration site will need to be manually entered, as above.